Manuel de l'utilisateur

© Copyright 2014 Hewlett-Packard Development Company, L.P.

Les informations contenues dans ce document peuvent être modifiées sans préavis. Les garanties relatives aux produits et aux services HP sont décrites dans les déclarations de garantie limitée expresse qui les accompagnent. Aucun élément du présent document ne peut être interprété comme constituant une garantie supplémentaire. HP ne saurait être tenu pour responsable des erreurs ou omissions de nature technique ou rédactionnelle qui pourraient subsister dans le présent document.

Première édition : avril 2014

Référence du document : 763656-051

#### Informations sur le produit

Ce manuel décrit des fonctions communes à la plupart des modèles. Cependant, certaines fonctions peuvent ne pas être disponibles sur votre ordinateur.

#### Conditions d'utilisation du logiciel

En installant, copiant, téléchargeant ou utilisant tout logiciel préinstallé sur cet ordinateur, vous reconnaissez être lié par les termes du contrat de licence utilisateur final (CLUF) HP. Si vous êtes en désaccord avec les termes de ce contrat, votre seul recours consiste à retourner le produit non utilisé dans sa totalité (matériel et logiciels) dans un délai de 14 jours, afin d'obtenir un remboursement conformément à la politique en matière de remboursement de votre lieu d'achat.

Pour obtenir des informations complémentaires ou demander le remboursement intégral de l'ordinateur, veuillez contacter votre point de vente local (le vendeur).

### Notice d'avertissement relative à la sécurité

AVERTISSEMENT ! Pour éviter tout risque de blessure associée à la chaleur ou de surchauffe de l'ordinateur, ne placez pas ce dernier sur vos genoux et n'obstruez pas ses ouvertures d'aération. Utilisez toujours l'ordinateur sur une surface plane et rigide. La ventilation ne doit pas être entravée par des éléments rigides, tels qu'une imprimante, ni par des éléments souples, tels que des coussins, du tissu ou un tapis épais. Par ailleurs, ne mettez pas en contact l'adaptateur secteur avec la peau ou des éléments souples, tels que des coussins, du tissu ou un tapis, pendant le fonctionnement de l'appareil. L'ordinateur et l'adaptateur secteur sont conformes aux limites de température de surface accessible à l'utilisateur, définies par la norme internationale sur la sécurité du matériel informatique (CEI 60950).

## **Sommaire**

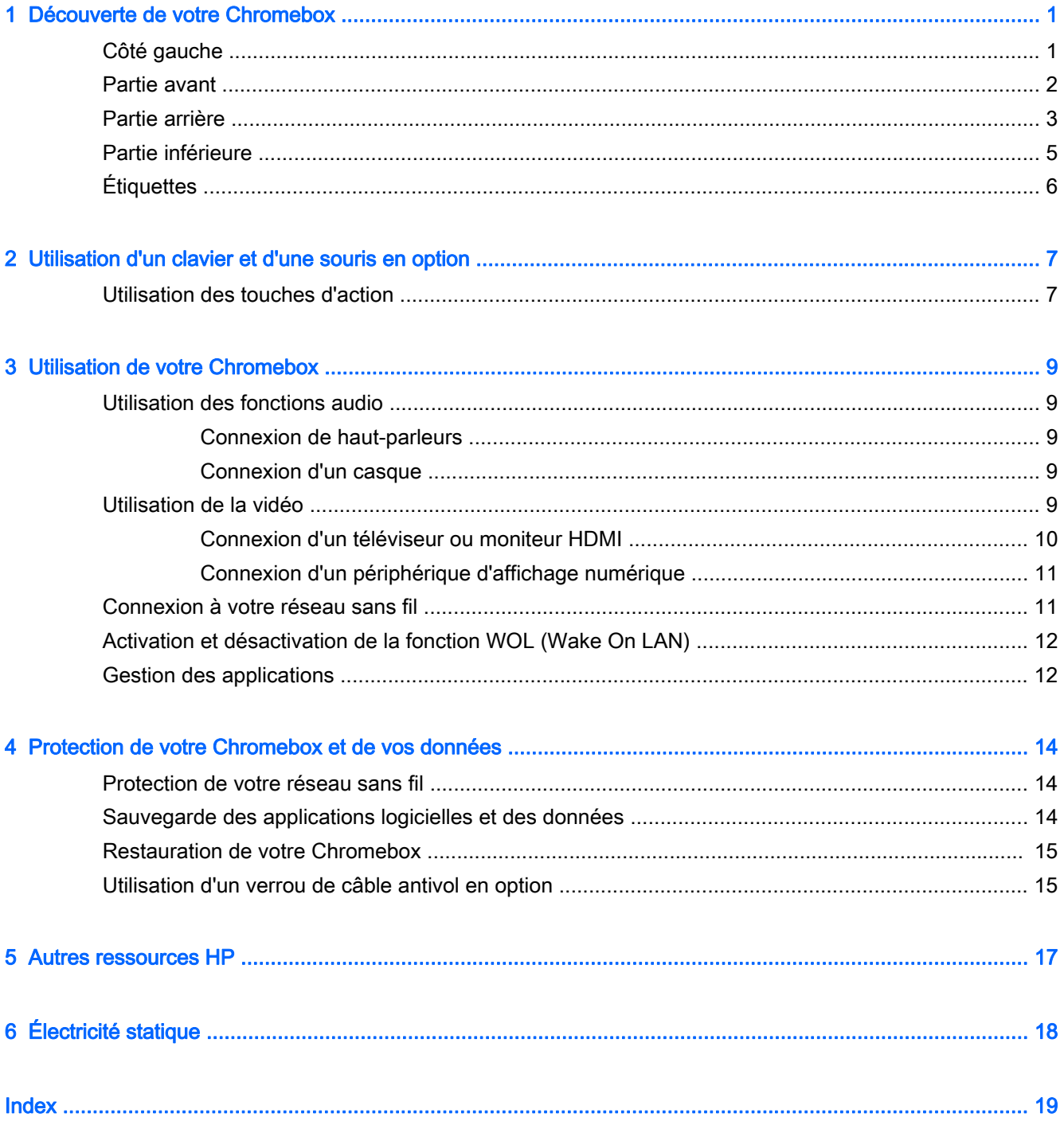

## <span id="page-6-0"></span>1 Découverte de votre Chromebox

### Côté gauche

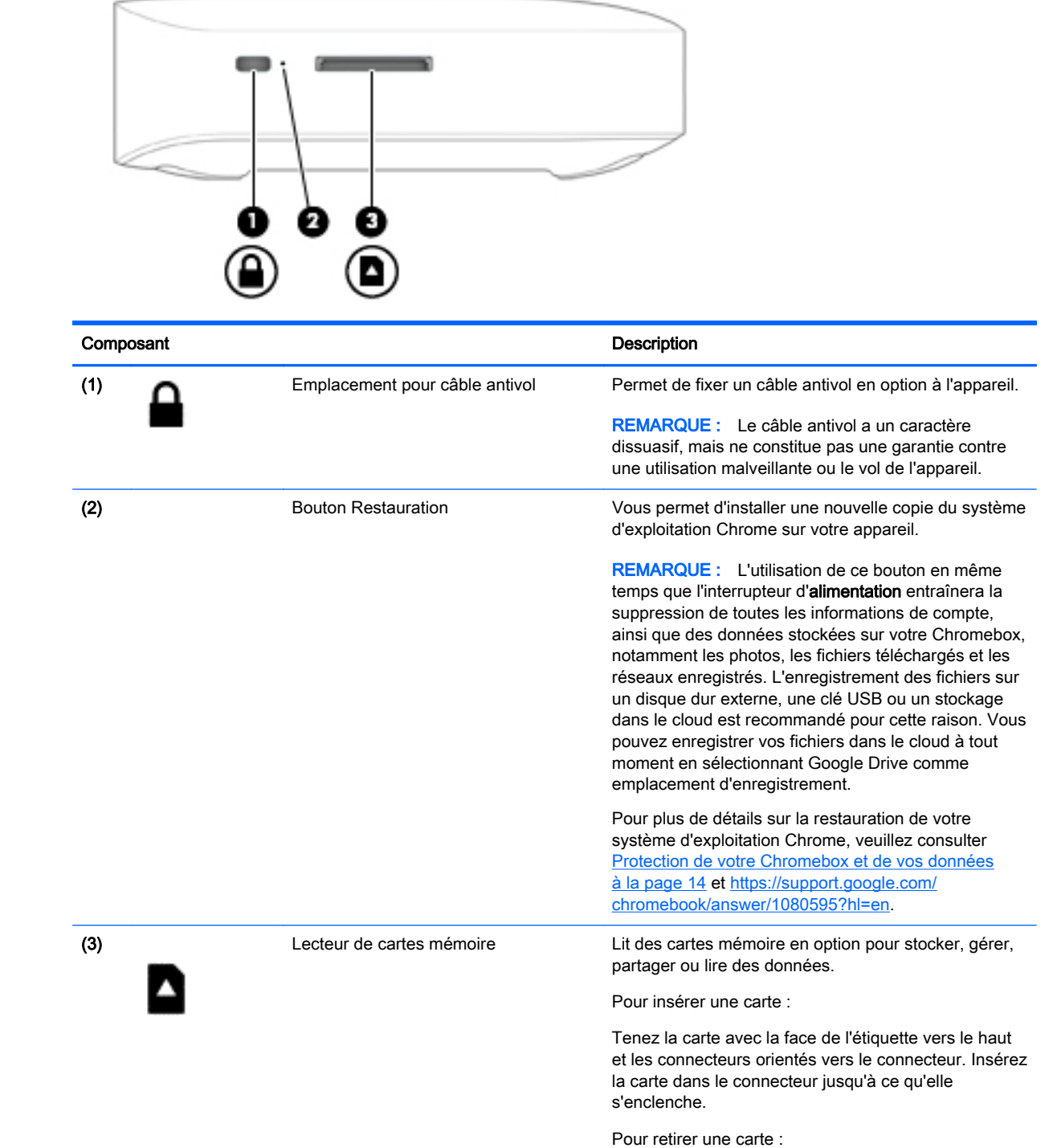

<span id="page-7-0"></span>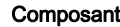

nt **Description** 

Appuyez sur la carte jusqu'à ce qu'elle ressorte.

### Partie avant

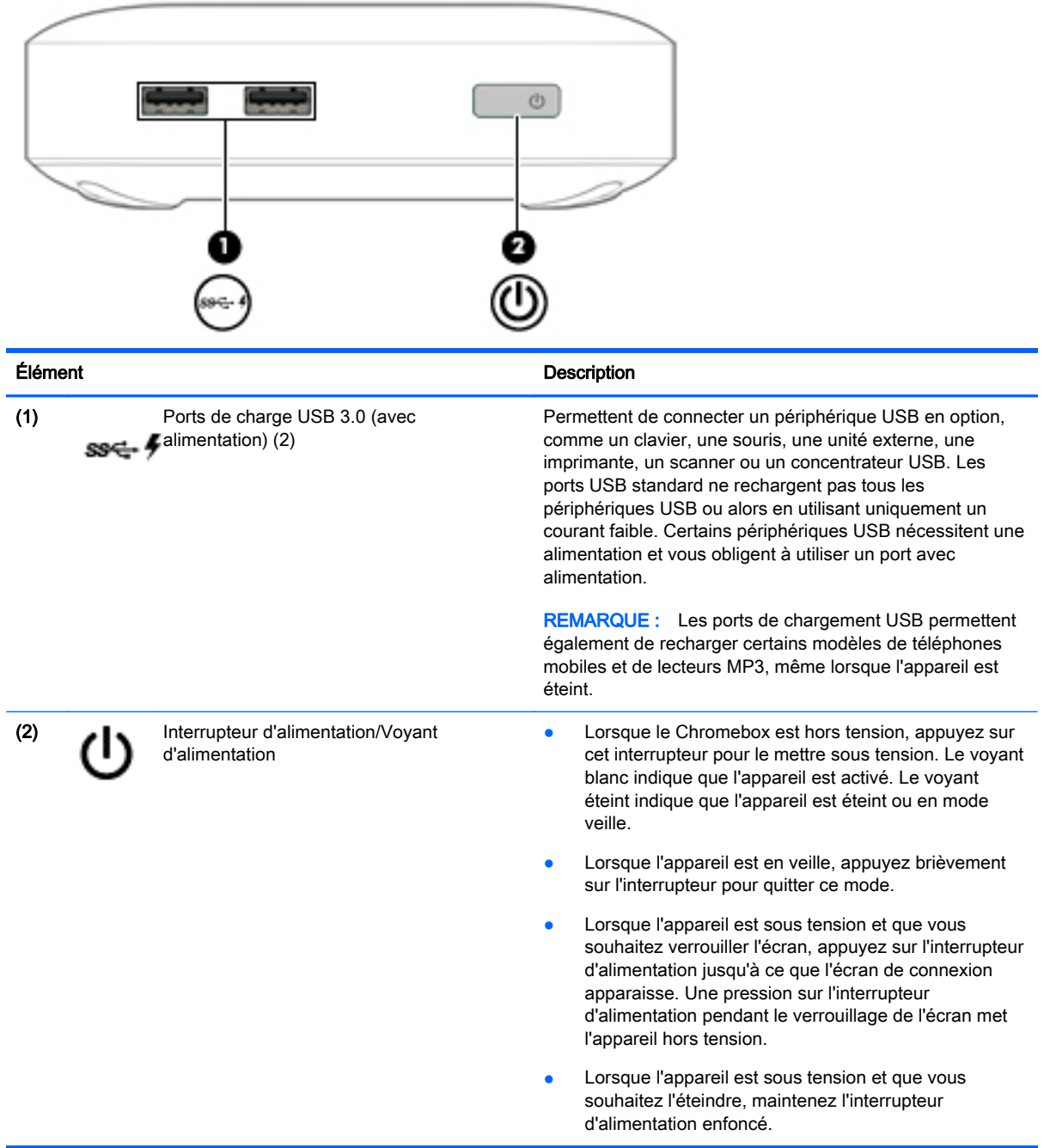

### <span id="page-8-0"></span>Partie arrière

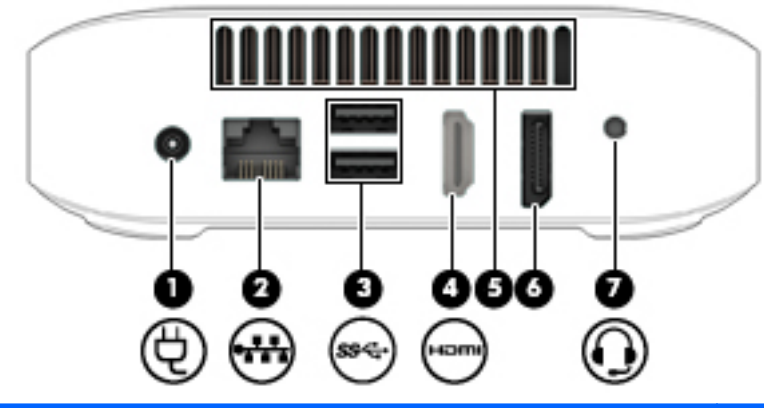

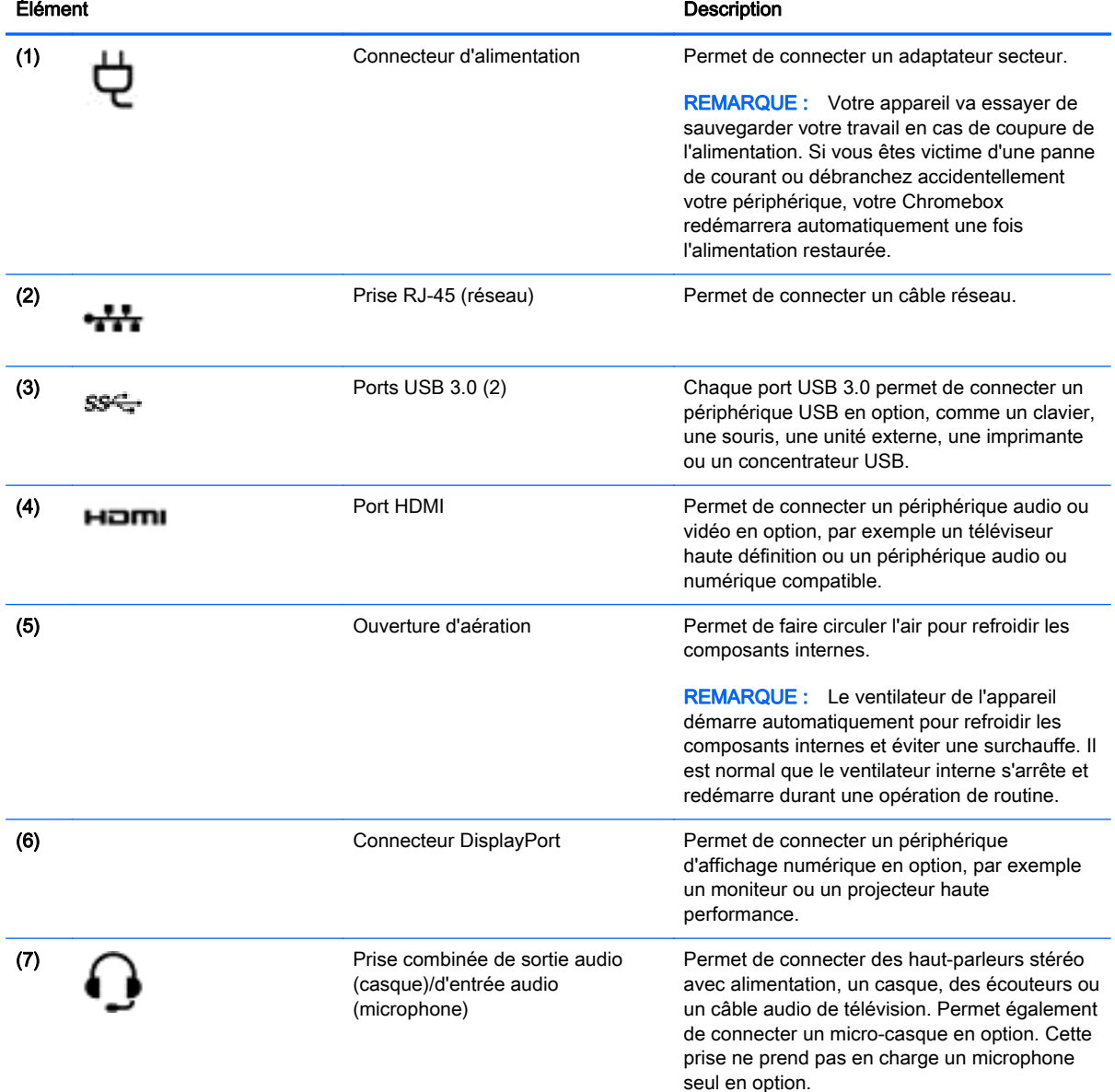

#### Élément Description

AVERTISSEMENT ! Pour réduire le risque de lésions, réglez le volume avant d'utiliser un casque, des écouteurs ou un micro-casque. Pour plus d'informations sur la sécurité, reportez-vous au manuel Informations sur les réglementations, la sécurité et les conditions d'utilisation. Pour en savoir plus, rendez-vous au chapitre [Autres ressources HP](#page-22-0) [à la page 17.](#page-22-0)

REMARQUE : Assurez-vous que le câble de l'appareil comporte un connecteur à 4 conducteurs qui prend en charge à la fois les sorties (casque) et entrées (micro) audio.

### <span id="page-10-0"></span>Partie inférieure

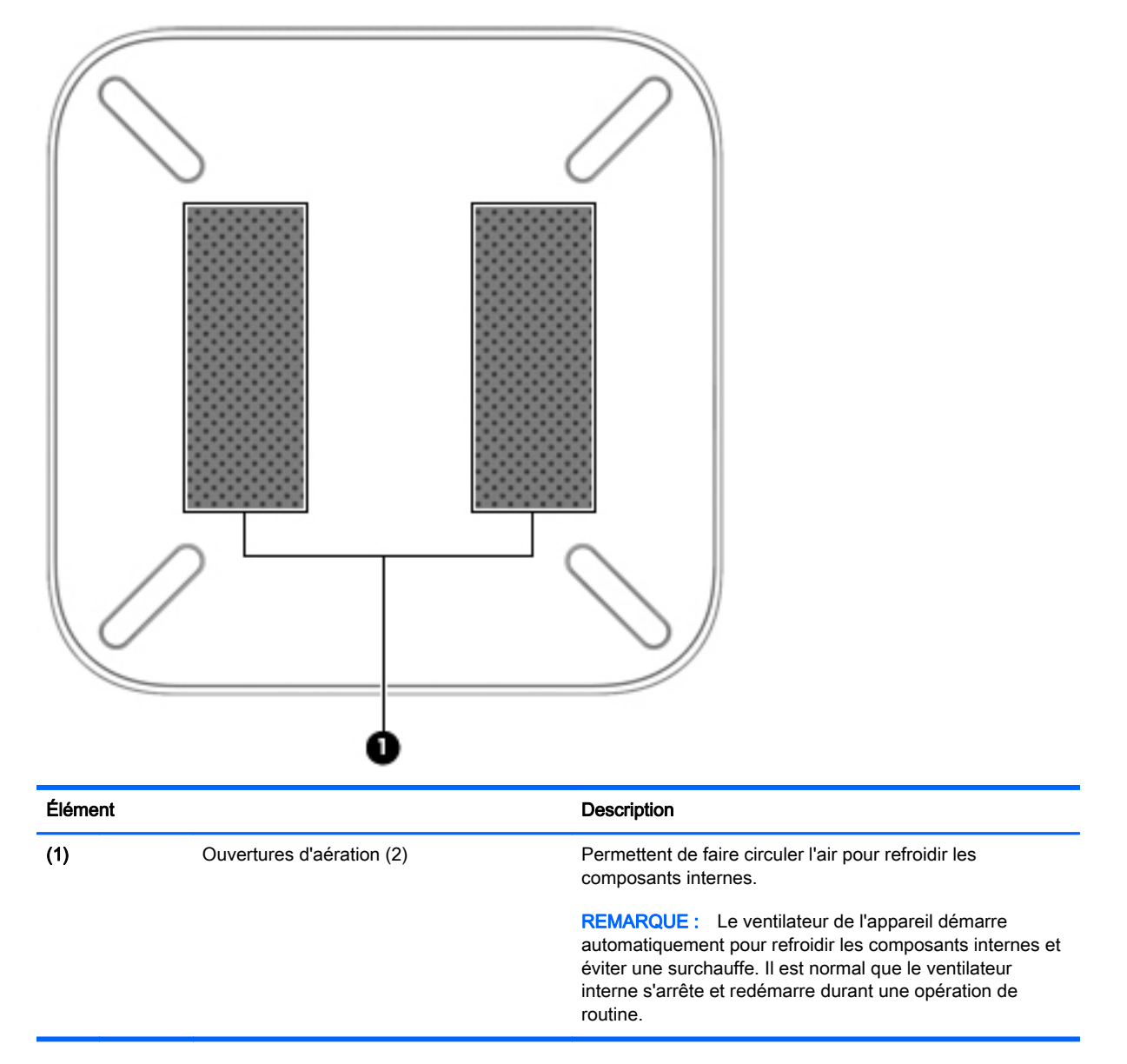

## <span id="page-11-0"></span>**Étiquettes**

Les étiquettes apposées sur l'appareil fournissent des informations qui peuvent être utiles en cas de résolution de problèmes liés au système ou de déplacement à l'étranger avec l'appareil :

**IMPORTANT :** Toutes les étiquettes décrites dans cette section sont apposées sous l'appareil.

Pour trouver ces emplacements, reportez-vous au chapitre [Découverte de votre Chromebox](#page-6-0) [à la page 1.](#page-6-0)

● Étiquette de service : l'étiquette apposée sous l'appareil fournit des informations importantes relatives à l'identification de votre appareil. Si vous contactez le support technique, vous serez probablement invité à indiquer le numéro de série et, le cas échéant, le numéro de produit ou le numéro de modèle. Repérez ces numéros avant de contacter le support.

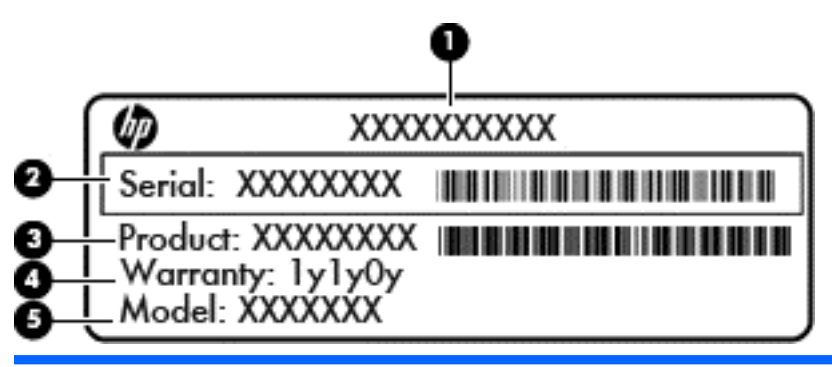

#### Élément

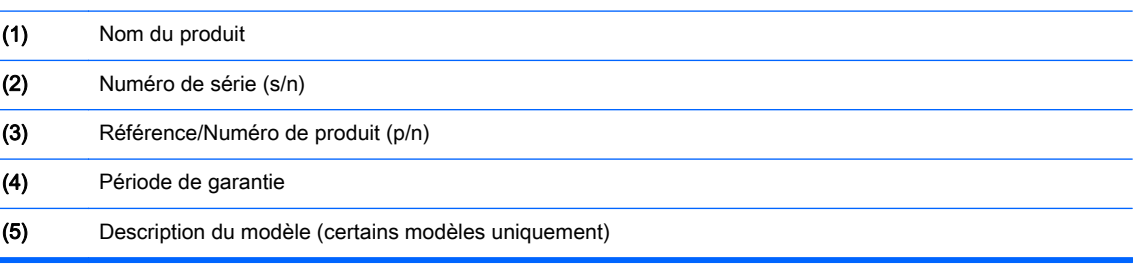

- Étiquette(s) de conformité : fournissent des informations sur les réglementations applicables à l'appareil.
- Étiquette(s) de certification des périphériques sans fil : fournissent des informations sur les périphériques sans fil en option, ainsi que les certificats d'homologation de certains pays/régions où l'utilisation des périphériques a été agréée.

# <span id="page-12-0"></span>2 Utilisation d'un clavier et d'une souris en option

La connexion d'un clavier externe et d'une souris en option vous permettra d'effectuer une saisie, de sélectionner des éléments, de faire défiler l'écran et de réaliser d'autres fonctions. Le clavier vous permet également d'utiliser des touches d'action et des touches d'activation pour réaliser des fonctions spécifiques.

☆ ASTUCE : HP recommande d'utiliser un clavier compatible Chrome avec votre appareil. Les claviers qui ne sont pas compatibles avec Chrome ne proposent pas les mêmes fonctionnalités de touche d'action. Pour trouver un clavier compatible Chrome, rendez-vous sur www.hp.com.

### Utilisation des touches d'action

Pour plus d'informations sur les touches d'action et les raccourcis clavier, rendez-vous sur <https://support.google.com/chromebook/answer/183101?hl=en>.

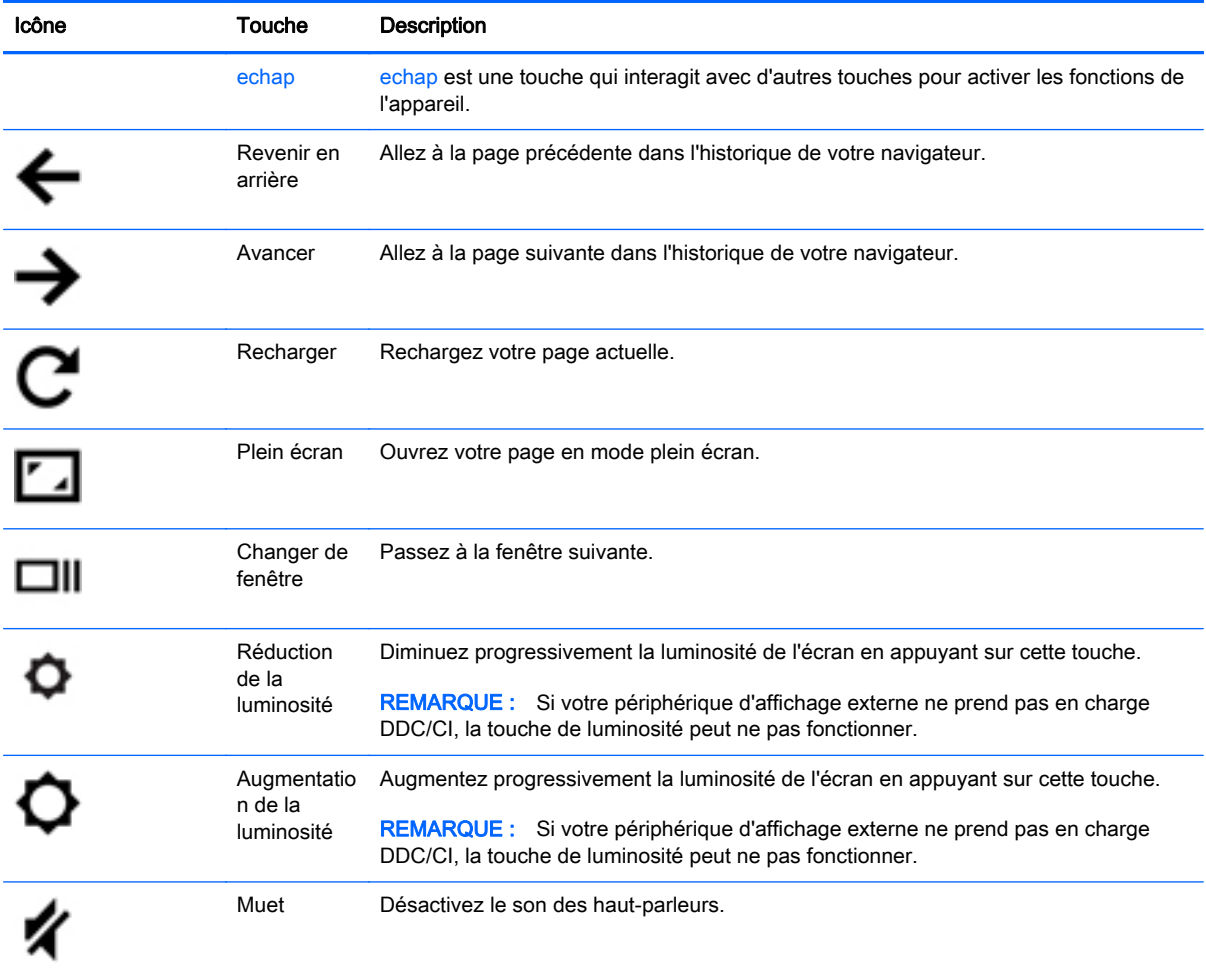

<span id="page-13-0"></span>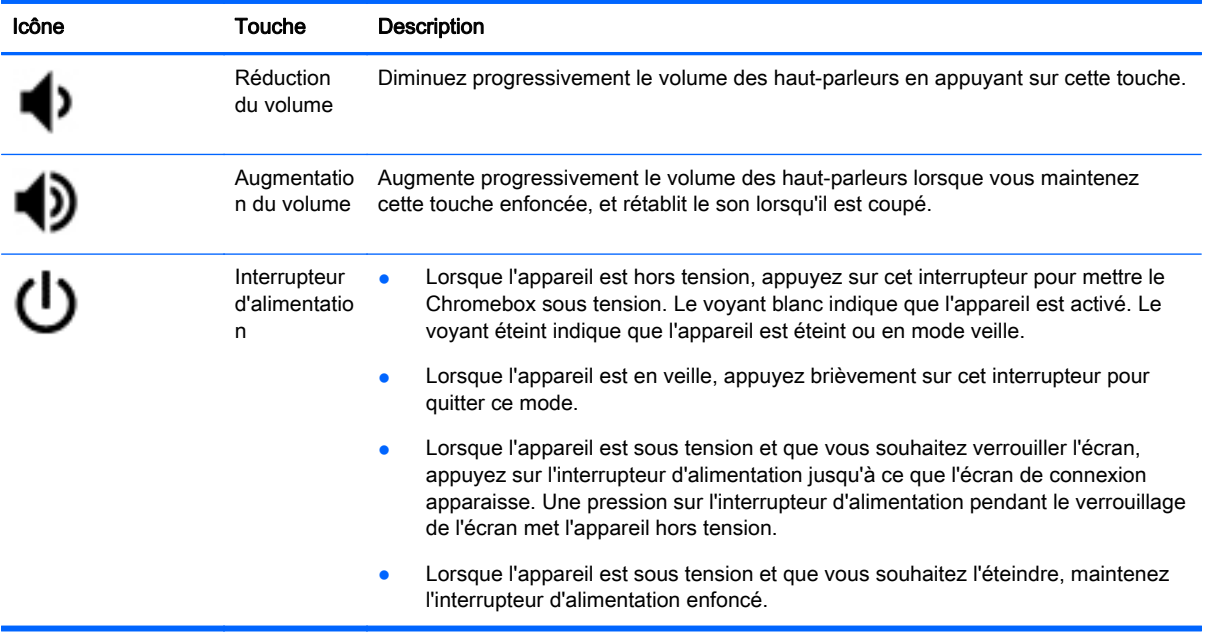

## <span id="page-14-0"></span>3 Utilisation de votre Chromebox

Utilisez votre appareil HP comme un centre de divertissement : écoutez et gérez votre musique, téléchargez et regardez des films. Pour encore plus de divertissement, vous pouvez également connecter des périphériques externes, tels qu'un moniteur, un projecteur, un téléviseur, des hautparleurs et un casque.

### Utilisation des fonctions audio

Sur votre appareil, vous pouvez télécharger et écouter de la musique, écouter du contenu audio depuis Internet (y compris des programmes radio), enregistrer du son, ou encore mélanger du son et de la vidéo pour créer des animations multimédias. Pour une meilleure écoute, vous pouvez connecter des périphériques audio externes, tels que des haut-parleurs ou casques.

### Connexion de haut-parleurs

Vous pouvez connecter des haut-parleurs filaires à un port USB ou à la prise de sortie audio (casque) de votre appareil.

Pour connecter des haut-parleurs sans fil à votre appareil, suivez les instructions fournies par le fabricant. Pour connecter des haut-parleurs haute définition, reportez-vous à la section [Connexion](#page-15-0) [d'un téléviseur ou moniteur HDMI à la page 10.](#page-15-0) Avant de connecter les haut-parleurs, réduisez le volume.

### Connexion d'un casque

Vous pouvez connecter un casque filaire à la prise casque de votre appareil.

Pour connecter un casque *sans fil* à votre appareil, suivez les instructions fournies par le fabricant.

 $\triangle$  AVERTISSEMENT ! Pour prévenir tout risque auditif, diminuez le volume avant de mettre un casque ou des écouteurs. Pour plus d'informations sur la sécurité, reportez-vous au manuel Informations sur les réglementations, la sécurité et les conditions d'utilisation.

### Utilisation de la vidéo

Votre Chromebox est un appareil doté de puissantes fonctions vidéo : il vous permet de regarder des flux vidéo sur vos sites Web préférés et de télécharger de la vidéo et des films pour un visionnage ultérieur, sans connexion réseau.

Pour tirer le meilleur parti de votre Chromebox, utilisez l'un des ports vidéo de l'appareil pour connecter un moniteur externe, un projecteur ou un téléviseur. Votre appareil est équipé d'un port d'interface multimédia haute définition (HDMI), qui vous permet de connecter un moniteur ou un téléviseur haute définition, et une interface DisplayPort, pour connecter un appareil compatible DisplayPort.

**IMPORTANT :** Vérifiez que le périphérique externe est connecté au bon port du Chromebox, à l'aide du câble adéquat. Vérifiez les instructions du fabricant du périphérique.

### <span id="page-15-0"></span>Connexion d'un téléviseur ou moniteur HDMI

**EX REMARQUE :** Pour connecter un périphérique HDMI à votre Chromebox, vous avez besoin d'un câble HDMI (vendu séparément).

Pour afficher l'image de l'écran de l'appareil sur un téléviseur ou un moniteur haute définition, connectez le périphérique haute définition en suivant ces instructions :

1. Connectez l'une des extrémités du câble HDMI au port HDMI de l'appareil.

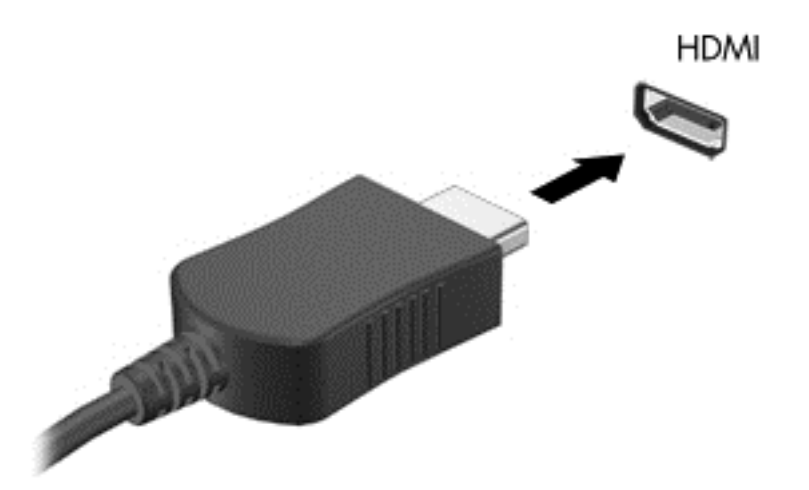

- 2. Connectez l'autre extrémité du câble au téléviseur ou moniteur haute définition.
- 3. Le bureau Chrome apparaît désormais sur votre périphérique d'affichage.

### <span id="page-16-0"></span>Connexion d'un périphérique d'affichage numérique

Le connecteur DisplayPort permet de connecter un périphérique d'affichage numérique, par exemple un moniteur ou un projecteur haute performance. Il assure de meilleures performances qu'un port pour moniteur externe VGA et améliore la connectivité numérique.

1. Connectez l'une des extrémités du câble DisplayPort au connecteur DisplayPort du Chromebook.

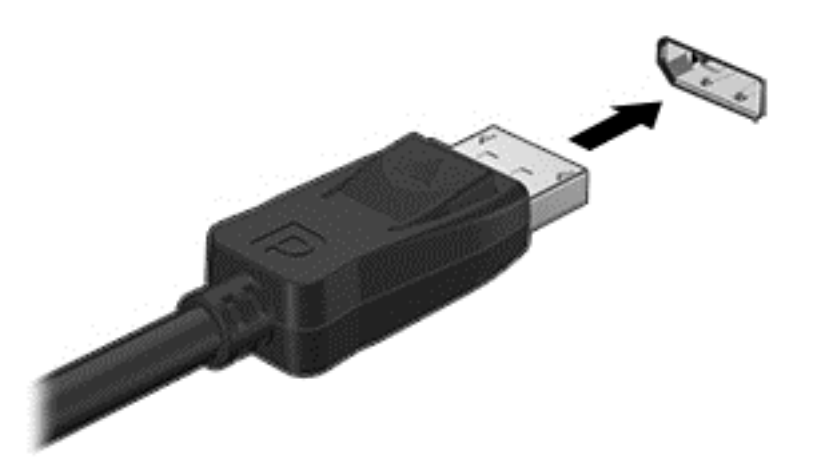

- 2. Connectez l'autre extrémité du câble au périphérique d'affichage numérique.
- 3. Le bureau Chrome apparaît désormais sur votre périphérique d'affichage.

### Connexion à votre réseau sans fil

Pour vous connecter à un réseau sans fil, procédez comme suit.

1. Sur le bureau Chrome, cliquez sur le menu Chrome puis sélectionnez Réseaux sans fil

disponibles ou sélectionnez l'icône des réseaux sans fil  $\quad \text{as}$  dans la zone d'état dans la partie inférieure droite de l'écran.

- 2. Sélectionnez le réseau sans fil auquel vous souhaitez accéder et cliquez sur Connecter.
- 3. Entrez les mots de passe et clés de cryptage lorsque vous y êtes invité. Les réseaux protégés par un mot de passe et/ou une clé de cryptage sont signalés par l'icône de connexion sécurisée

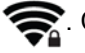

Contactez l'administrateur réseau pour des informations supplémentaires, si nécessaire.

### <span id="page-17-0"></span>Activation et désactivation de la fonction WOL (Wake On LAN)

La fonction WOL (Wake On LAN) permet de mettre sous tension votre appareil à l'aide d'un message envoyé via votre réseau local (ou LAN).

- **EX REMARQUE :** La fonction WOL (Wake On LAN) fonctionne uniquement lorsqu'un câble LAN est connecté. Sa valeur par défaut (fonction WOL activée) est restaurée après un redémarrage du système.
- **EX REMARQUE :** L'accès à la fonction WOL nécessite le lancement d'une restauration et le passage en mode développeur. Assurez-vous que tous les fichiers sont enregistrés dans le cloud ou sur une unité externe avant de continuer.

Le processus permettant d'activer et de désactiver la fonction WOL peut changer lorsque le système d'exploitation est mis à jour. Pour des informations complémentaires et des mises à jour, rendez-vous sur <http://www.hp.com/support> et sélectionnez votre pays. Sélectionnez Pilotes et téléchargements, puis suivez les instructions à l'écran pour accéder à la documentation relative à votre périphérique. Vous pouvez également vous rendre sur [http://www.chromium.org/chromium-os/developer](http://www.chromium.org/chromium-os/developer-information-for-chrome-os-devices)[information-for-chrome-os-devices](http://www.chromium.org/chromium-os/developer-information-for-chrome-os-devices) pour plus d'informations sur l'accès au mode développeur.

Vous pouvez activer et désactiver cette fonction en suivant les instructions ci-dessous :

- 1. La modification des paramètres WOL nécessite le passage en mode développeur. Rendez-vous sur <http://www.chromium.org/chromium-os/developer-information-for-chrome-os-devices> pour des instructions sur l'accès à ce mode sur votre périphérique.
- 2. Après l'activation du mode développeur, le système va redémarrer automatiquement, et vous serez invité à paramétrer à nouveau votre langue et votre clavier, puis connectez-vous ensuite à votre compte utilisateur.
- 3. Une fois connecté, le bureau Chrome sera affiché. Ensuite, appuyez sur Ctrl + Alt + F2 ou Ctrl + Alt +  $\rightarrow$  pour entrer en mode console.
- 4. Dans l'écran de la console, tapez root et appuyez sur la touche entrée.
- 5. À l'invite suivante, tapez ethtool -s eth0 wol d et appuyez sur la touche entrée pour désactiver la fonction WOL. Pour activer la fonction WOL, tapez ethtool – s eth0 wol g, puis appuyez sur la touche entrée.
- 6. Appuyez sur Ctrl + Alt + F1 ou Ctrl + Alt +  $\rightarrow$  pour revenir au bureau Chrome.
- **FY REMARQUE :** Les modifications apportées à la fonction WOL (Wake On LAN) peuvent uniquement être appliquées lorsqu'un câble LAN est connecté. Sa valeur par défaut (fonction WOL activée) est restaurée après un redémarrage du système.

### Gestion des applications

Vous pouvez optimiser votre productivité et améliorer votre expérience de divertissement sur votre Chromebox à l'aide d'applications, gratuites ou payantes, que vous pourrez télécharger directement sur votre appareil.

Pour rechercher et installer des applications, visitez le Chrome Web Store sur <https://chrome.google.com/webstore/user/purchases#user/purchases>. Pour utiliser la boutique, un compte Google est nécessaire. La boutique enregistrera toutes les applications que vous avez installées, même après leur désinstallation. Ainsi, vous ne perdrez jamais une application suite au reformatage du système d'exploitation. Les applications sont mises à jour automatiquement, ce qui garantit que vous disposez toujours de la version la plus récente.

Pour ouvrir une application que vous avez installée :

▲ Cliquez sur l'icône du lanceur d'applications <sub>■ ti</sub> et sélectionnez l'application dans la liste, ou sélectionnez l'icône de l'application parmi les applications épinglées à l'étagère en bas de l'écran principal.

Pour épingler ou annuler l'épinglage d'une application sur l'étagère de l'écran principal :

Cliquez sur l'icône du lanceur d'applications  $\Box$  et sélectionnez l'application. Cliquez avec le bouton droit sur l'application, puis sélectionnez Épingler sur l'étagère. Pour annuler l'épinglage d'une application, cliquez dessus avec le bouton droit et sélectionnez Retirer.

Pour désinstaller une application :

Cliquez sur l'icône du lanceur d'applications  $\|\# \|$  et sélectionnez l'application. Cliquez avec le

bouton droit sur l'application, puis sélectionnez Supprimer de Google Chrome.

Pour plus d'informations sur la gestion des applications, rendez-vous sur [https://support.google.com/](https://support.google.com/chrome_webstore/answer/1053346?hl=en) [chrome\\_webstore/answer/1053346?hl=en.](https://support.google.com/chrome_webstore/answer/1053346?hl=en)

## <span id="page-19-0"></span>4 Protection de votre Chromebox et de vos données

La sécurité de l'appareil est indispensable pour protéger la confidentialité, l'intégrité et la disponibilité de vos données. Les solutions de sécurité standard et des logiciels tiers peuvent vous aider à protéger votre appareil contre un large éventail de risques, notamment les virus, les vers et d'autres types de codes malveillants.

Lorsque vous vous connectez à Chrome et activez la synchronisation, le navigateur sécurise vos informations en utilisant les certificats de votre compte Google pour chiffrer vos mots de passe synchronisés. Si vous préférez, vous pouvez chiffrer l'ensemble de vos données synchronisées à l'aide d'une phrase secrète de synchronisation. Cette dernière est stockée sur votre appareil et n'est pas transmise à Google. Pour plus d'informations sur la synchronisation de vos données, rendezvous sur <https://support.google.com/chrome/answer/1181035?hl=en>.

#### $\mathbb{R}^n$  IMPORTANT : Certaines fonctions de sécurité répertoriées dans ce chapitre peuvent ne pas être disponibles sur votre appareil.

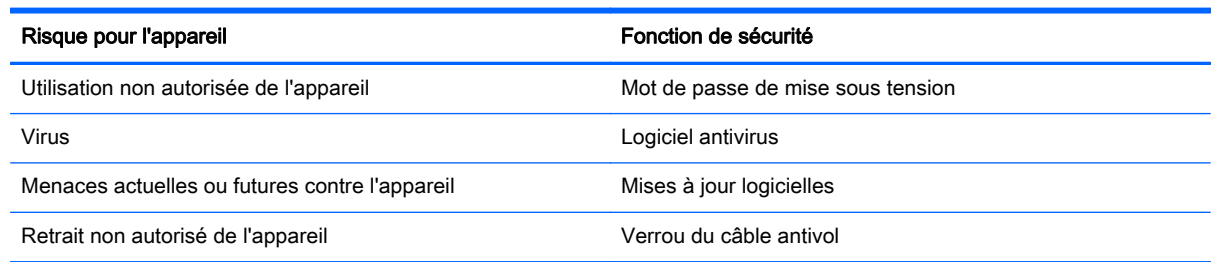

### Protection de votre réseau sans fil

Lorsque vous configurez votre réseau sans fil, activez toujours les fonctions de sécurité.

### Sauvegarde des applications logicielles et des données

Toutes les applications sont mises à jour automatiquement et Chrome Store enregistre vos téléchargements et achats. Google enregistre également automatiquement vos derniers paramètres synchronisés. Si vous devez exécuter une restauration sur votre appareil, vous pouvez vous connecter à votre compte Google et récupérer automatiquement tous vos paramètres, favoris et applications.

L'enregistrement des fichiers et documents importants sur une clé USB, une carte mémoire, un disque dur externe ou un stockage Google Cloud est recommandé. Vous pouvez enregistrer vos fichiers dans le cloud à tout moment en sélectionnant Google Drive comme emplacement d'enregistrement.

### <span id="page-20-0"></span>Restauration de votre Chromebox

Si vous souhaitez donner votre Chromebox à un tiers, réinitialiser les autorisations du propriétaire ou si vous rencontrez des problèmes avec le profil de votre compte, vous pouvez effacer toutes les données utilisateur locales en réinitialisant votre appareil.

**EX REMARQUE :** Toutes les données stockées sur votre appareil, y compris les autorisations, les paramètres et les fichiers de l'utilisateur, seront supprimées pour tous les comptes lors de l'exécution d'une réinitialisation des paramètres d'usine. La réinitialisation de votre appareil n'affecte pas vos comptes ni les données synchronisées avec ces comptes.

- 1. Cliquez sur la zone d'état dans le coin inférieur droit du bureau.
- 2. Sélectionnez Paramètres et cliquez sur Afficher les paramètres avancés.
- 3. Localisez la section « Powerwash » et cliquez sur Powerwash.
- 4. Une boîte de dialoque s'ouvre. Sélectionnez Redémarrer.

Pour plus d'informations sur la réinitialisation de votre Chromebox, rendez-vous sur [https://support.google.com/chromebook/answer/183084.](https://support.google.com/chromebook/answer/183084)

### Utilisation d'un verrou de câble antivol en option

Un verrou de câble antivol (vendu séparément) possède un caractère dissuasif, mais ne constitue pas une garantie contre une utilisation malveillante ou le vol de l'appareil. Les verrous de câble antivol constituent une méthode parmi d'autres que vous pouvez utiliser dans le cadre d'une solution de sécurité complète afin d'optimiser votre protection contre le vol.

L'emplacement pour câble antivol de votre Chromebox peut légèrement différer de l'illustration présentée dans cette section. Reportez-vous au chapitre [Découverte de votre Chromebox](#page-6-0) [à la page 1](#page-6-0) pour connaître la position de l'emplacement pour câble antivol sur votre appareil.

- 1. Enroulez le verrou de câble antivol autour d'un objet fixe.
- 2. Insérez la clé (1) dans le verrou de câble antivol (2).

3. Insérez le verrou de câble antivol dans l'emplacement qui lui est réservé sur l'appareil (3), puis verrouillez-le à l'aide de la clé.

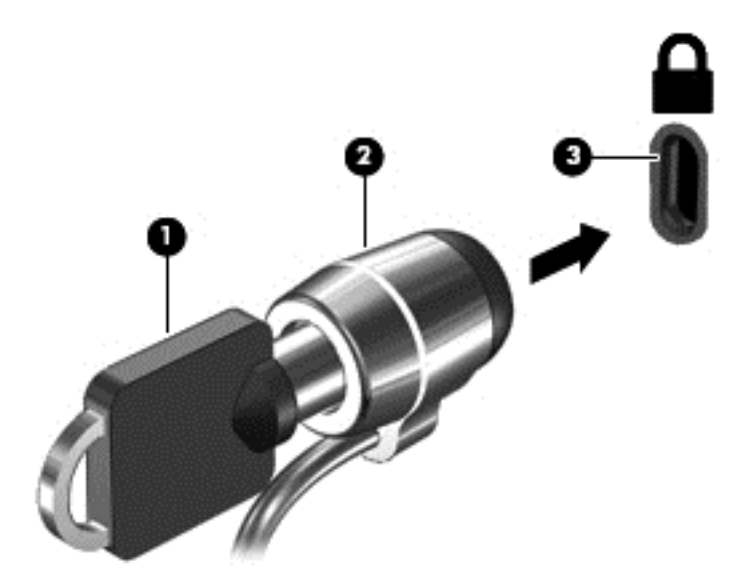

4. Retirez la clé et conservez-la en lieu sûr.

## <span id="page-22-0"></span>5 Autres ressources HP

Vous avez déjà utilisé le poster Instructions d'installation pour mettre en route votre Chromebox et accéder à ce manuel. Pour obtenir des détails sur le produit, des informations explicatives et bien plus encore, consultez ce tableau.

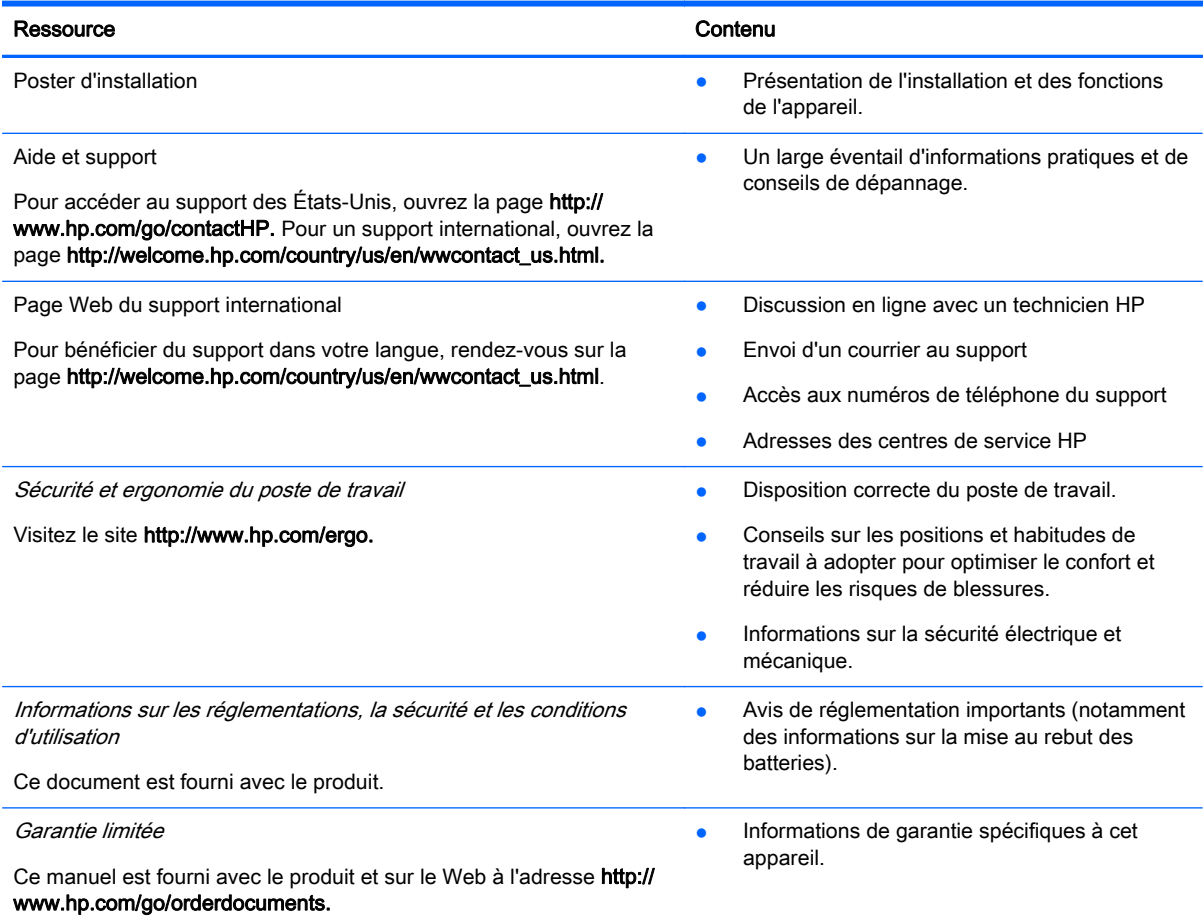

# <span id="page-23-0"></span>6 Électricité statique

L'électricité statique est une décharge d'électricité qui se produit lorsque deux objets entrent en contact. Par exemple, vous pouvez recevoir une décharge lorsque vous êtes sur un tapis et que vous touchez la poignée métallique d'une porte.

Une décharge d'électricité statique transmise par un doigt ou d'autres conducteurs électrostatiques risque de détériorer les composants électroniques. Afin d'éviter tout risque de détérioration de l'appareil, d'une unité ou toute perte d'informations, respectez les précautions suivantes :

- Si les instructions d'installation ou de retrait vous indiquent de débrancher l'appareil, faites-le après vous être assuré d'être correctement relié à la terre et avant de retirer un cache.
- Conservez les composants dans leur emballage de protection contre l'électricité statique jusqu'à ce que vous soyez prêt à les installer.
- Évitez de toucher les broches, les conducteurs et les circuits. Manipulez le moins possible les composants électroniques.
- Utilisez des outils non magnétiques.
- Avant de manipuler des composants, déchargez-vous de l'électricité statique en touchant une surface métallique non peinte du composant.
- Si vous retirez un composant, placez-le dans un emballage de protection contre l'électricité statique.

Pour plus d'informations sur l'électricité statique ou le retrait et l'installation des composants, contactez le support.

## <span id="page-24-0"></span>**Index**

#### A

applications gestion des applications [12](#page-17-0) Augmentation de la luminosité [7](#page-12-0) Augmentation du volume [8](#page-13-0) Avancer [7](#page-12-0)

### C

chargement USB 3.0, identification des ports [2](#page-7-0) clavier externe fonctions [7](#page-12-0) utilisation [7](#page-12-0) compartiment de la batterie [6](#page-11-0) conformité, informations étiquette de conformité [6](#page-11-0) périphériques sans fil, étiquettes de certification [6](#page-11-0) connecteur DisplayPort, connexion [11](#page-16-0) connecteurs câble antivol [1](#page-6-0)

#### D

déplacement avec l'appareil [6](#page-11-0)

#### E

électricité statique [18](#page-23-0) éléments côté gauche [1](#page-6-0) partie arrière [3](#page-8-0) partie avant [2](#page-7-0) partie inférieure [5](#page-10-0) emplacement pour câble antivol, identification [1](#page-6-0) étiquette de certification des périphériques sans fil [6](#page-11-0) étiquette de service, appareil [6](#page-11-0) étiquettes [6](#page-11-0) certification des périphériques sans fil [6](#page-11-0) conformité [6](#page-11-0) service [6](#page-11-0) WLAN [6](#page-11-0)

### F

Fenêtre suivante [7](#page-12-0)

#### H

HDMI, identification du port [3](#page-8-0)

I installation verrou de câble antivol en option [15](#page-20-0)

#### L

lecteur de cartes mémoire [1](#page-6-0) lecteur de cartes mémoire, identification [1](#page-6-0)

### M

Muet<sub>7</sub>

N nom et numéro du produit, appareil [6](#page-11-0) numéro de série [6](#page-11-0)

#### O

ouverture d'aération, identification [3](#page-8-0), [5](#page-10-0)

#### P

périphériques haute définition, connexion [10,](#page-15-0) [11](#page-16-0) périphérique WLAN [6](#page-11-0) Plein écran [7](#page-12-0) port HDMI, connexion [10](#page-15-0) ports chargement USB 3.0 [2](#page-7-0) HDMI [3](#page-8-0), [10,](#page-15-0) [11](#page-16-0) USB 3.0 [3](#page-8-0) prise entrée audio (microphone) [3](#page-8-0) sortie audio (casque) [3](#page-8-0) prise d'entrée audio (microphone) [3](#page-8-0) prise de sortie audio (casque) [3](#page-8-0)

### R

Recharger [7](#page-12-0) Réduction de la luminosité [7](#page-12-0) Réduction du volume [8](#page-13-0) réseau sans fil, connexion [11](#page-16-0) réseau sans fil, protection [14](#page-19-0) Revenir en arrière [7](#page-12-0)

#### S

sauvegarde des logiciels et des données [14](#page-19-0) souris fonctions [7](#page-12-0) utilisation [7](#page-12-0)

### T

touches d'action [7,](#page-12-0) [8](#page-13-0)

### U

USB 3.0, identification des ports [3](#page-8-0)

### V

verrou de câble antivol, installation [15](#page-20-0) vidéo [9](#page-14-0)

#### W

WLAN, étiquette [6](#page-11-0)